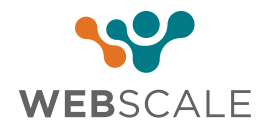

## FEATURE BRIEF **Web Controls**

A DIY policy and rules engine to ensure enterprise-grade security

Web Controls enable site administrators to use predefined and pre-tested security rulesets based on the ecommerce application, alleviating the need to discover, define, and maintain the rules themselves.

With Web Controls, customers can create the equivalent of firewall rules, without needing a deep understanding of how to build them. Web Controls are very easy to create, and have been designed specifically to allow users of all technical, and non-technical backgrounds, to quickly take actions to ensure the ongoing high performance, availability, and security of their websites.

**Examples:** Web Controls empower application owners to block requests for a specified duration, or rate limit resource-intensive user sessions to mitigate their impact on the overall application. Web Controls also allow site administrators to block all traffic from a specific country, if the business is not targeting customers from that country.

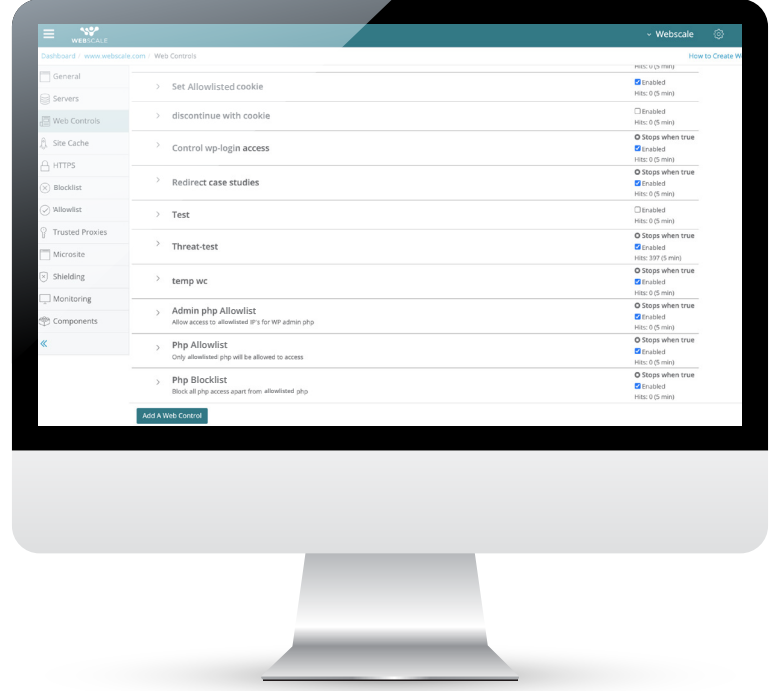

## **Understanding Conditions and Actions**  $\bullet$

Conditions are the triggers that activate a Web Control, which are then followed by actions.The list of conditions is as shown below:

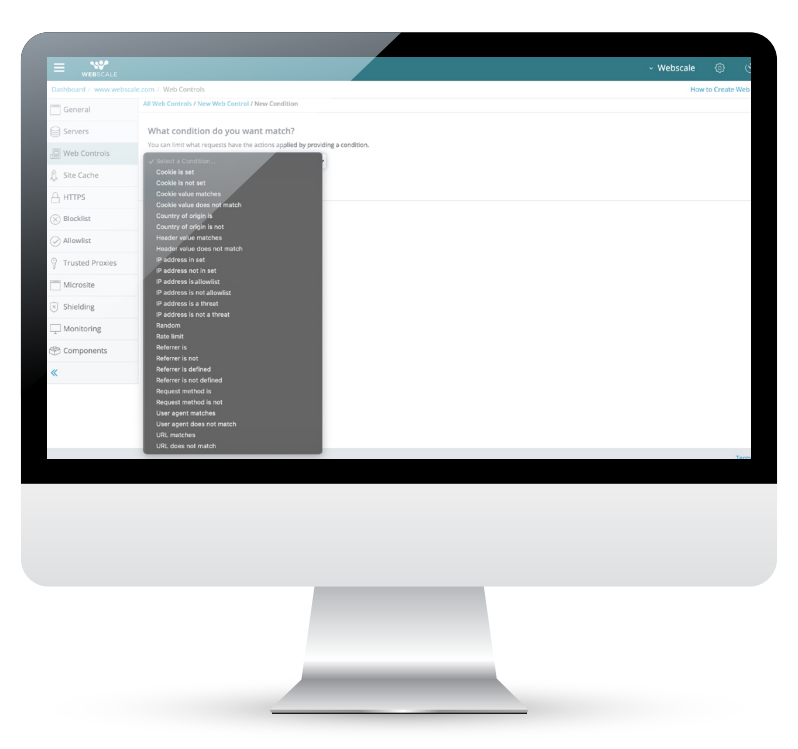

Actions are completed when conditions in a Web Control are met. The list of actions that can be applied is shown below:

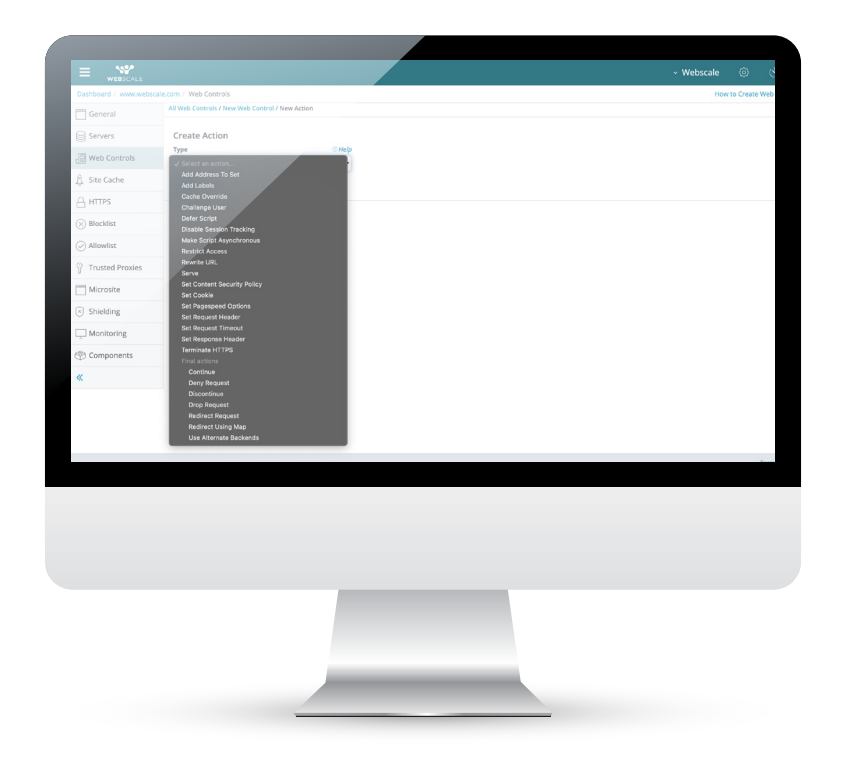

## **Example – How to Set up a Web Control for Rate Limiting Traffic:**  $\bullet$

**Step 1** – Login to the Webscale Portal and select the appropriate domain by clicking on Zoom

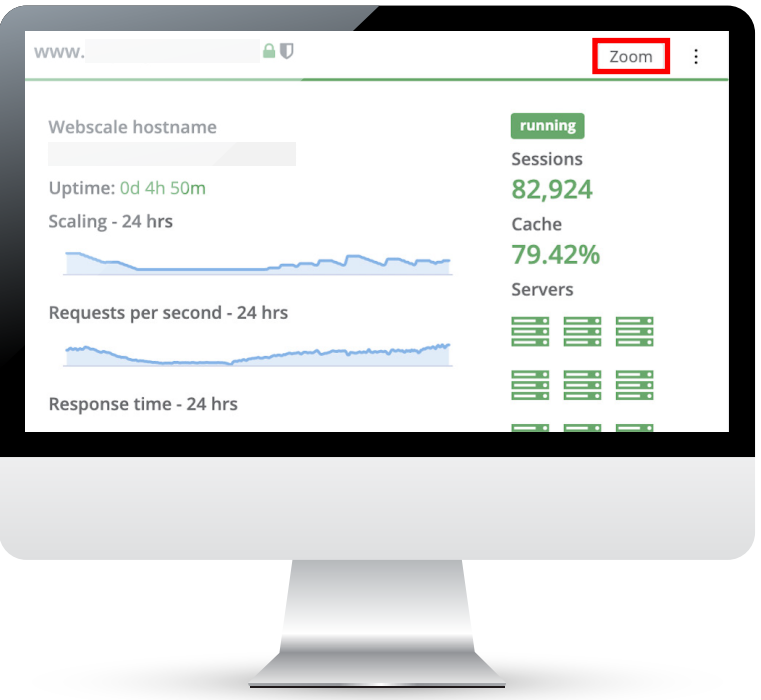

**Step 2** – Click on Actions --> Edit

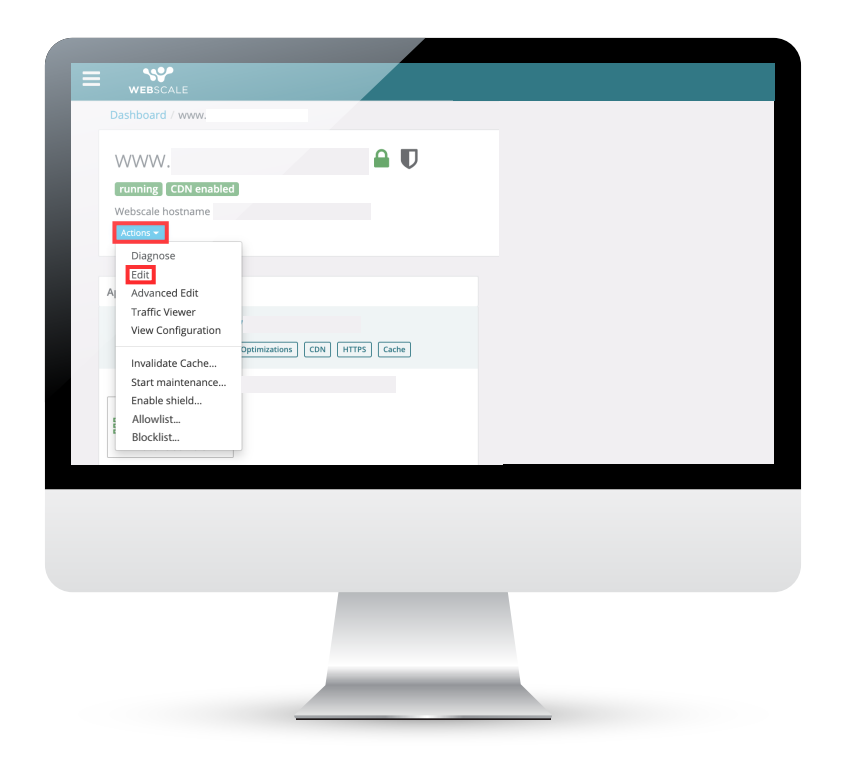

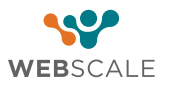

**Step 3** – Select Web Controls tab, then click on the "Add A Web Control" button

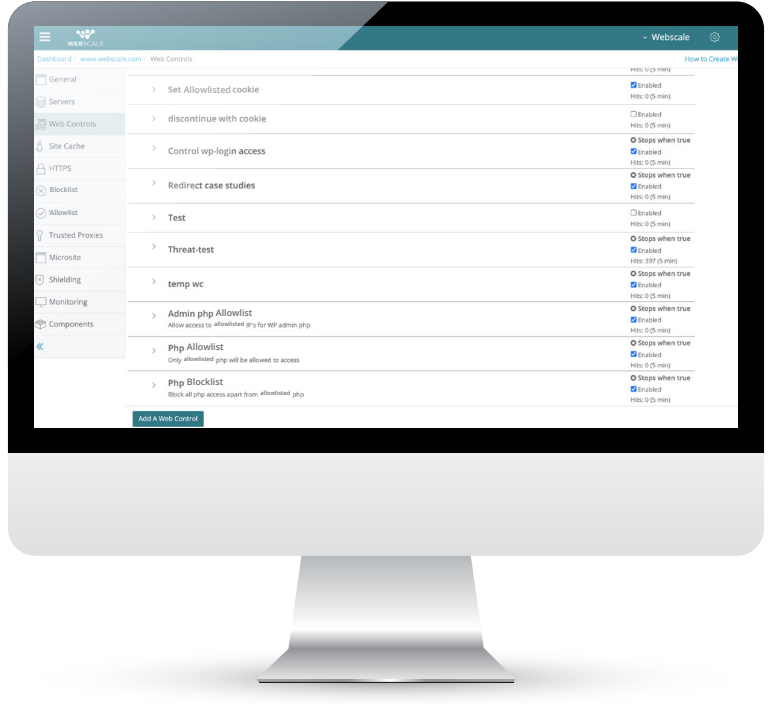

**Step 4** – From the "Add a Web Control" window:

- **•** Enter a name to describe the control. You may also add a description to further clarify the control purpose.
- Select a Condition for the control. In this case, select "Rate Limit" from the selection list.
- Add a limit to the number of requests in a time interval.
- Click on Save.
- Select an Action to take. In this case, select "Add Address to Set" from the selection list.
- **Click on Save Action.**
- Click on the Save Web Control button.

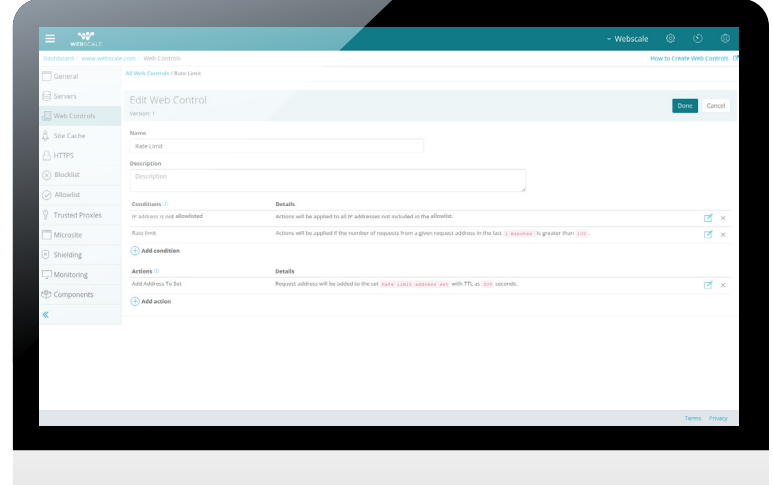

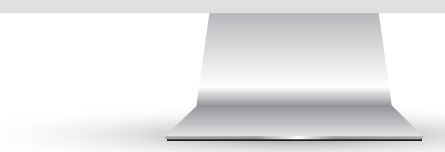

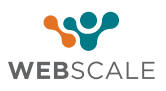

- **Step 5** From the "Add a Web Control" window:
- **•** Select the Web Controls tab, then click on the "Address in set" button.
- Set Action as "Deny Request."

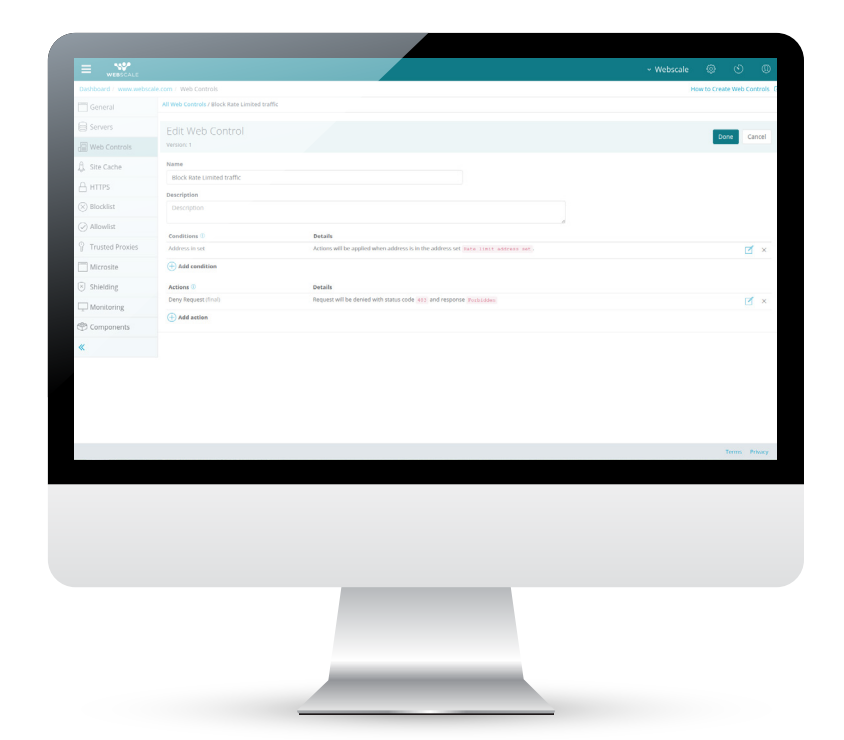

**Step 6** – Your new Web Control is now created but is disabled by default. To enable the Web Control, click on the "Enable" switch to the right of the Web Control details.

Your Web Control is now enabled and all traffic exceeding the limit of the number of requests will receive a Forbidden error message.

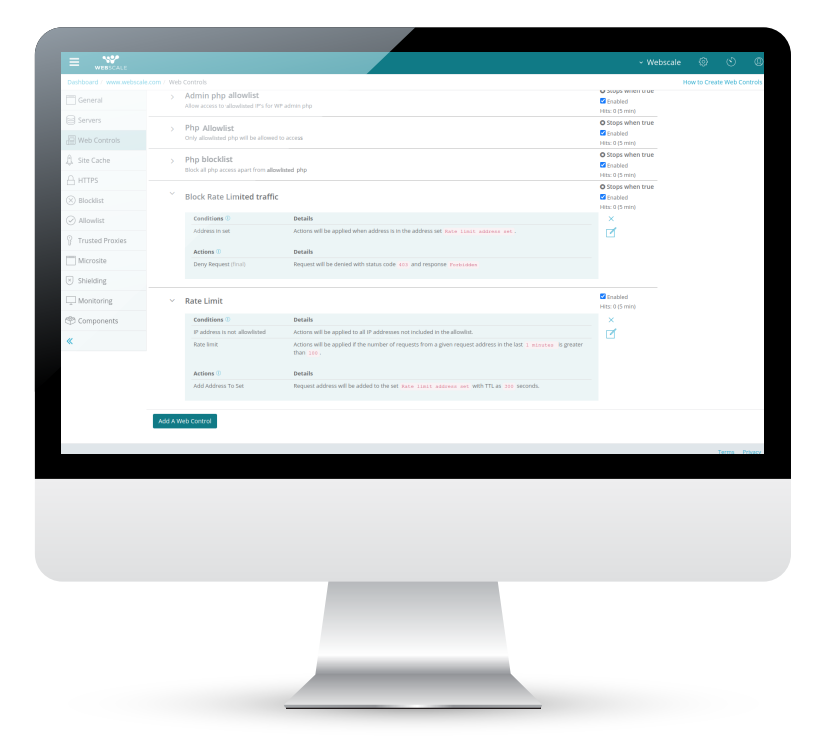

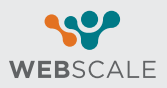